# **Методические рекомендации**

# **по управлению Единым пулом обеспечения**

## **РАЗДЕЛ I. Переход на технологию Единого пула обеспечения**

### **1. Шаг 1: Выбрать Расчетный код**

- Выберите Расчетный код на фондовом рынке, который вы планируете сделать Расчетным кодом Единого пула. Это может быть уже существующий Расчетный код, либо можно открыть новый Расчетный код на фондовом рынке стандартным образом.
- Выбранный Расчетный код должен быть зарегистрирован в составе какого-либо ТКС Т+. Другими словами, должен существовать ТКС Т+, в состав которого входит выбранный вами Расчетный код. Если такого ТКС нет, его нужно зарегистрировать стандартным образом.
- Выбранный Расчетный код может быть собственным, клиентским или ДУ.

#### **2. Шаг 2: Присвоить Расчетному коду признак Единого пула**

- 2.1. На втором шаге выбранному Расчетному коду нужно присвоить признак «Расчетный код Единого пула». Для этого направить в НКЦ Запрос на присвоение Расчетному коду признака Единый пул (CODETM). В запросе необходимо указать Расчетный код, открытый на фондовом рынке. На основании данного запроса указанный в запросе Расчетный код получает признак «Расчетный код Единого пула». Никаких других действий не осуществляется.
- Способы направления данного запроса.

**Способ 1:** направить запрос через Клиринговый терминал.

Формирование запроса на присвоение признака Единый пул доступно для расчетных кодов на рынке ФР, не являющихся расчетными кодами Единого пула, не имеющими признак «Специальный признак», вида Стандартный. Выполнение операции добавления запроса возможно двумя способами:

• Выбором действия «Запрос на присвоение расчетному коду признака единый пул»

в выпадающем списке операций, доступном по кнопке , по выбранному расчетному коду в таблице «Расчетные коды»;

- По кнопке **в** поле «Единый пул» на вкладке «Общая информация» карточки расчетного кода.
- В открывшемся запросе поле *Расчетный код* заполняется автоматически текущим Расчетным кодом.

Нажатием кнопки «Подписать и отправить» происходит подтверждение операции добавления запроса. Нажатием кнопки «Отказ от операции» – её отмена.

### ЗАПРОС НА ПРИСВОЕНИЕ РАСЧЕТНОМУ КОДУ ПРИЗНАКА ЕДИНЫЙ ПУЛ

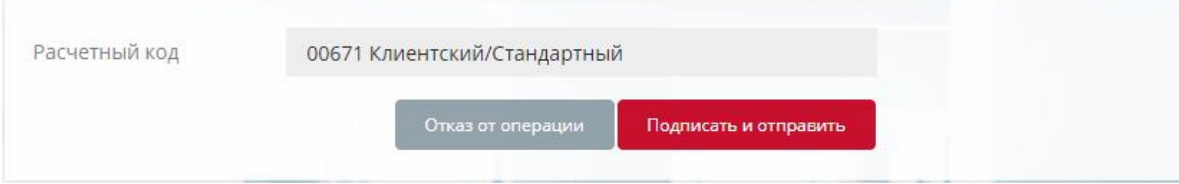

*Рис.1 Запрос на присвоение Расчетному коду признака Единый пул в Клиринговом терминале.*

**Способ 2:** сформировать запрос в соответствии с форматом CODETM и направить в НКЦ по ЭДО. Необходимая документация:

- Спецификация формата CODETM и порядок направления запросов в НКЦ по ЭДО приведены в документе [Форматы электронных документов, предоставляемых в рамках](http://nkcbank.ru/UserFiles/File/Unified%20pool/Formati%20elektronnih%20dokumentov%20Ediniy%20pool.doc)  [проекта «Единый пул обеспечения»](http://nkcbank.ru/UserFiles/File/Unified%20pool/Formati%20elektronnih%20dokumentov%20Ediniy%20pool.doc)
- Признак «Расчетный код Единого пула» можно присвоить неограниченному количеству Расчетных кодов.

#### **3. Шаг 3: изменить область действия Расчетного кода Единого пула**

- Чтобы Расчетный код Единого пула появился на других рынках (валютном, срочном) необходимо направить в НКЦ специальный запрос – Запрос на изменение области действия Расчетного кода Единого пула (CODEEA).
- В этом запросе нужно указать:
- Расчетный код Единого пула (который уже имеет признак Единого пула);
- На какой рынок нужно распространить Расчетный код Единого пула: валютный или срочный;
- Расчетный код на валютном или срочном рынке, присоединяемый к Расчетному коду Единого пула (обязательно для срочного рынка, необязательно для валютного рынка). Присоединяемый Расчетный код должен быть того же типа, что и Расчетный код Единого пула (собственный, клиентский или ДУ).
- На основании этого запроса осуществляются следующие действия:
- На указанном рынке (валютном или срочном) появляется Расчетный код Единого пула;
- Если указан валютный рынок и не указан расчетный код на валютном рынке, то других действий не осуществляется;
- Если присоединяется Расчетный код на валютном рынке, то
	- o все обеспечение, учитываемое по присоединяемому Расчетному коду, переводится на Расчетный код Единого пула;
	- o профили активов, аналогичные переданному обеспечению, передаются на валютный рынок (обратно), по Расчетному коду Единого пула;
	- o все заключенные, но неисполненные сделки по присоединяемому Расчетному коду переносятся на Расчетный код Единого пула;
	- o присоединяемый Расчетный код на валютном рынке закрывается.
- Если присоединяется Расчетный код на валютном рынке и рынке драгоценных металлов с открытым на нем торгово-банковским счетом в драгоценном металле, на котором учитываются драгоценные металлы, необходимо направить в НКЦ [Заявление](https://www.nationalclearingcentre.ru/connector?cmd=file&target=B_XENsZWFyaW5nXNCe0YHQvtCx0LXQvdC90L7RgdGC0Lhc0JLQoFzQoNGL0L3QvtC6INC00YDQsNCz0L7RhtC10L3QvdGL0YUg0LzQtdGC0LDQu9C70L7QslzQl9Cw0Y_SQstC70LXQvdC40LUg0L3QsCDQvtGC0LrRgNGL0YLQuNC1INGC0L7RgNCz0L7QstC_P0LPQviDQsdCw0L3QutC_P0LLRgdC60L7Qs9C_PINGB0YfQtdGC0LAg0LIg0LTRgNCw0LPQvtGG0LXQvdC90L7QvCDQvNC10YLQsNC70LvQtS5kb2N4&_t=1701341143)  [на открытие торгового банковского счета в драгоценном металле](https://www.nationalclearingcentre.ru/connector?cmd=file&target=B_XENsZWFyaW5nXNCe0YHQvtCx0LXQvdC90L7RgdGC0Lhc0JLQoFzQoNGL0L3QvtC6INC00YDQsNCz0L7RhtC10L3QvdGL0YUg0LzQtdGC0LDQu9C70L7QslzQl9Cw0Y_SQstC70LXQvdC40LUg0L3QsCDQvtGC0LrRgNGL0YLQuNC1INGC0L7RgNCz0L7QstC_P0LPQviDQsdCw0L3QutC_P0LLRgdC60L7Qs9C_PINGB0YfQtdGC0LAg0LIg0LTRgNCw0LPQvtGG0LXQvdC90L7QvCDQvNC10YLQsNC70LvQtS5kb2N4&_t=1701341143) с указанием вышеупомянутого Расчетного кода Единого пула.
- Если присоединяется Расчетный код на срочном рынке, то
	- o все брокерские фирмы открепляются от присоединяемого Расчетного кода и привязываются к Расчетному коду Единого пула;
	- o осуществляются действия, описанные в предыдущем пункте (аналогично присоединению Расчетного кода валютного рынка);
	- o если к присоединяемому Расчетному коду привязаны счета депо, то они будут закрыты, а вам нужно самостоятельно перевести бумаги на ТКС фондового рынка.

Способы направления данного запроса.

**Способ 1:** направить запрос через Клиринговый терминал.

Формирование запроса на расширение области действия доступно для расчетных кодов, являющихся расчетными кодами Единого пула. Выполнение операции добавления запроса возможно двумя способами:

- Выбором действия «Запрос на расширение области действия» в выпадающем списке операций, доступном по кнопке , по выбранному расчетному коду Единого пула в таблице «Расчетные коды»;
- По кнопке «Расширить область действия» на вкладке «Общая информация» карточки расчетного кода Единого пула.
- В открывшемся запросе необходимо заполнить поля:
	- Расчетный код заполняется автоматически текущим расчетным кодом;
	- Присоединяемый Расчетный код группа полей, возможные значения: «Да», «Нет»:
		- o Если выбрано значение «Да», то поле «Присоединяемый Расчетный код» обязательно для заполнения. Для выбора доступны активные расчетные коды, имеющие вид «Стандартный» и тип, совпадающий с типом текущего РК Единого пула. Поле «Рынок» заполняется автоматически рынком присоединяемого РК. Расчетный код, успешно присоединенный к РК ЕП, исключается из активных РК в следующем расчетном дне;
		- o Если выбрано значение «Нет», то для ввода доступно только поле «Рынок» с выпадающим списком рынков, еще не присоединенных к текущему РК Единого пула.
	- Нажатием кнопки «Подписать и отправить» происходит подтверждение операции добавления запроса. Нажатием кнопки «Отказ от операции» – её отмена.

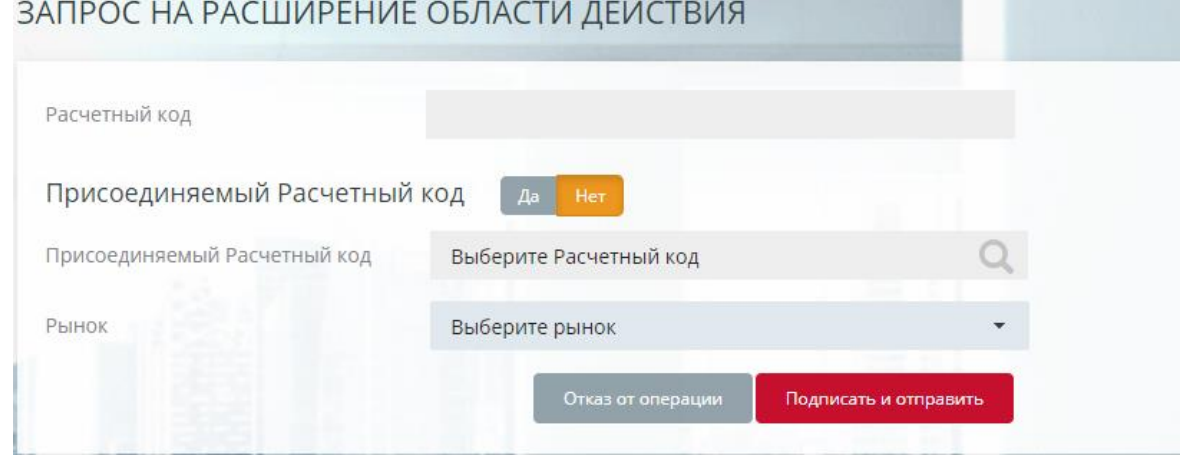

*Рис.2 Запрос на расширение области действия в Клиринговом терминале.*

**Способ 2:** сформировать запрос в соответствии с форматом CODEEA и направить в НКЦ по ЭДО. Спецификация формата CODEEA и порядок направления запросов в НКЦ по ЭДО приведены в документе [Форматы электронных документов,](http://nkcbank.ru/UserFiles/File/Unified%20pool/Formati%20elektronnih%20dokumentov%20Ediniy%20pool.doc)  [предоставляемых в рамках проекта «Единый пул обеспечения».](http://nkcbank.ru/UserFiles/File/Unified%20pool/Formati%20elektronnih%20dokumentov%20Ediniy%20pool.doc)

#### **4. Шаг 4: передать профили активов с фондового рынка на другие рынки (валютный, срочный)**

Для того, чтобы начать использовать Расчетный код Единого пула на валютном и/или срочном рынке, на этих рынках должно появиться обеспечение, учитываемое по Расчетному коду Единого пула. Для этого необходимо передать на валютный и/или срочный рынок профиль актива – обеспечение, учитываемое в торгово-клиринговых системах валютного или срочного рынка по Расчетному коду Единого пула. Варианты передачи профилей описаны в следующем разделе.

### <span id="page-3-0"></span>**5. Шаг 5: при необходимости оформить доступ к Клиринговому терминалу**

Для управления обеспечением, учитываемым по Расчетным кодам Единого пула, возможно использовать Клиринговый терминал, либо подавать поручения через торговые терминалы. Для доступа к функционалу торговых терминалов, позволяющему осуществлять перевод обеспечения и/или передачу профилей активов по Расчетным кодам Единого пула, необходимо получить доступ к сервису Клиринговый терминал, направив в НКЦ Заявление на получение доступа к Клиринговому терминалу.

## **РАЗДЕЛ II. Операции с обеспечением по Расчетным кодам Единого пула**

### **6. Общая информация**

- Все активы, учитываемые по Расчетному коду Единого пула, технически учитываются в торгово-клиринговой системе фондового рынка. При этом в торговоклиринговые системы валютного и/или срочного рынков передаются **профили активов**. Переданные профили активов учитываются в торгово-клиринговой системе валютного/срочного рынка по Расчетному коду Единого пула и учитываются при расчете Единого лимита на соответствующем рынке как обычные активы.
- Для управления профилями активов используется специальные запросы, направляемые в НКЦ, описание см. ниже.
- Исполнение обязательств по Расчетному коду Единого пула всегда происходит в торгово-клиринговой системе фондового рынка.
- На фондовом рынке Расчетный код Единого пула всегда привязан к одному или нескольким торгово-клиринговым счетам (далее – ТКС). Все такие ТКС называются ТКС Единого пула.
- На срочный рынок можно передавать профиль рублей (планируется реализовать передачу валюты и ценных бумаг), на валютный рынок можно передавать профиль любого актива, торгуемого на валютном рынке.

### **7. Передача профиля актива по Расчетному коду Единого пула**

- Для передачи профиля актива по Расчетному коду Единого пула между торговоклиринговыми системами разных рынков можно использовать два варианта:
- направить в НКЦ Запрос на передачу профилей активов MTRPA,
- использовать функционал Торгового терминала.
- **Запрос на передачу профилей активов (по ЭДО или через Клиринговый терминал)**

#### 7.2.1. В запросе нужно указать:

- ТКС Единого пула;
- Список изменений профиля:
- o Код передаваемого актива;
- o Рынок, на который (или с которого) передается профиль актива;
- o Клиринговый регистр:
	- на срочном рынке код раздела регистра, обязательное поле,
	- **на валютном рынке** Расчетный код 2-го уровня, необязательное поле);
- o Сумма передаваемого профиля со знаком:
	- со знаком «плюс», если профиль передается на указанный рынок;
	- со знаком «минут», если профиль передается с указанного рынка.
- 7.2.2. ТКС Единого пула указываются один раз в одном запросе, а рынок, код актива, регистры и суммы могут быть указаны группой, несколько раз в одном запросе.
- 7.2.3. В результате исполнения такого запроса внутри одного Расчетного кода Единого пула произойдет передача профилей активов в указанные торговые системы.
- 7.2.4. Общая сумма по каждому активу должна быть равна 0 (т.е. сумма переданного профиля должна быть равна сумме принятого профиля).
- 7.2.5. Нельзя передавать профиль с фондового рынка на фондовый рынок.
- 7.2.6. Способы направления Запроса на передачу профилей активов:

**Способ 1:** направить запрос через Клиринговый терминал.

Порядок действий:

- Меню «Передача профиля»
- Окно «Запросы на передачу профилей активов»
- Выбрать «Добавить запрос»
- Заполнить в открывшейся форме поля:
	- **Расчетный код выбор из списка активных расчетных кодов,** присоединенных к Единому пулу;
	- *ТКС* торгово-клиринговый счет, выбор из списка ТКС 1-ого уровня с признаком ЕП;
	- *Баланс по валютам* итоговая сумма по каждой из введенных валют. Сумма баланса выделяется красным цветов, если баланс не равен 0;
	- *Рынок* выбор из списка рынков, приписанных к РК;
	- *Актив* выбор из списка валют, определенных для выбранного рынка;
	- Клиринговый регистр/РК 2, 3 уровня выбор активного клирингового регистра для срочного рынка или РК 2, 3 уровня для фондового и валютного рынков;
	- *Сумма* сумма списания/зачисления. Для рынка списания сумма вводится со знаком минус, для рынка зачисления сумма должна быть положительной. При добавлении/удалении новой суммы изменяется значение поля «Баланс по валютам».
	- o Добавление рынка осуществляется нажатием кнопки «Добавить рынок»,

удаление рынка – нажатием кнопки «Удалить рынок».

- o Добавление актива осуществляется нажатием кнопки «Добавить актив», удаление актива – нажатием кнопки «Удалить актив».
- o Добавление суммы осуществляется нажатием кнопки «Добавить сумму»,
	- удаление суммы нажатием кнопки «Удалить сумму»  $\mathbf{x}$
- o При заполнении формы ввода запроса на передачу профиля осуществляются следующие проверки:
- o Заполнение обязательных полей;
- o Баланс по всем валютам равен нулю;
- o Сумма списания равна сумме детализаций.
- Нажатием кнопки «Подписать и отправить» происходит подтверждение операции добавления запроса. Нажатием кнопки «Отказ от операции» – ее отмена.

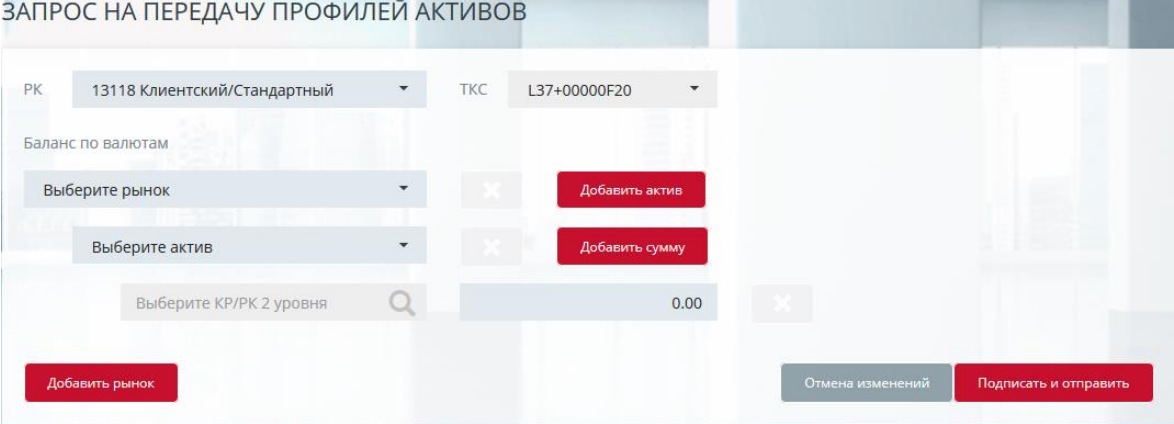

*Рис.3 Запрос на передачу профилей активов в Клиринговом терминале.*

**Способ 2:** сформировать запрос в соответствии с форматом MTRPA и направить в НКЦ по ЭДО. Спецификация формата MTRPA и порядок направления запросов в НКЦ по ЭДО приведены в документе [Форматы электронных документов,](http://nkcbank.ru/UserFiles/File/Unified%20pool/Formati%20elektronnih%20dokumentov%20Ediniy%20pool.doc)  [предоставляемых в рамках проекта «Единый пул обеспечения».](http://nkcbank.ru/UserFiles/File/Unified%20pool/Formati%20elektronnih%20dokumentov%20Ediniy%20pool.doc)

- **Передача профилей активов с использованием функционала торговых систем валютного или фондового рынков:**
- 7.3.1. Выбрать пункт меню «НКЦ», затем «Передача профилей активов».
- 7.3.2. В открывшейся форме заполнить поля:
- Торговый счет: ТКС Единого пула (выбрать из списка ТКС)
- Первый рынок: рынок, с которого передается профиль актива, по умолчанию фондовый рынок;
- Нажать «Добавить изменение», в открывшемся окне заполнить:
	- o код актива,
	- o клиринговый регистр (обязательно на срочном рынке, необязательно на валютном рынке),
	- o сумма передаваемого профиля (со знаком минус, если передается с первого рынка и со знаком плюс, если передается на первый рынок)
- Второй рынок: рынок, на который передается профиль актива;
- Нажать «Добавить изменение», в открывшемся окне заполнить:
	- o код актива (выбирается из списка),
	- o клиринговый регистр (обязательно на срочном рынке, необязательно на валютном рынке),
	- o сумма передаваемого профиля (со знаком плюс, если передается на второй рынок и минус, если передается со второго рынка);
- нажать «ОК».
- 7.3.3. Список изменений может включать более одного изменения профиля актива по каждому рынку.
- 7.3.4. В качестве клирингового регистра указываются:
- на валютном рынке расчетный код 2-го уровня (необязательное поле),
- на срочном рынке код раздела регистра (обязательное поле);
- на фондовом рынке поле не заполняется.

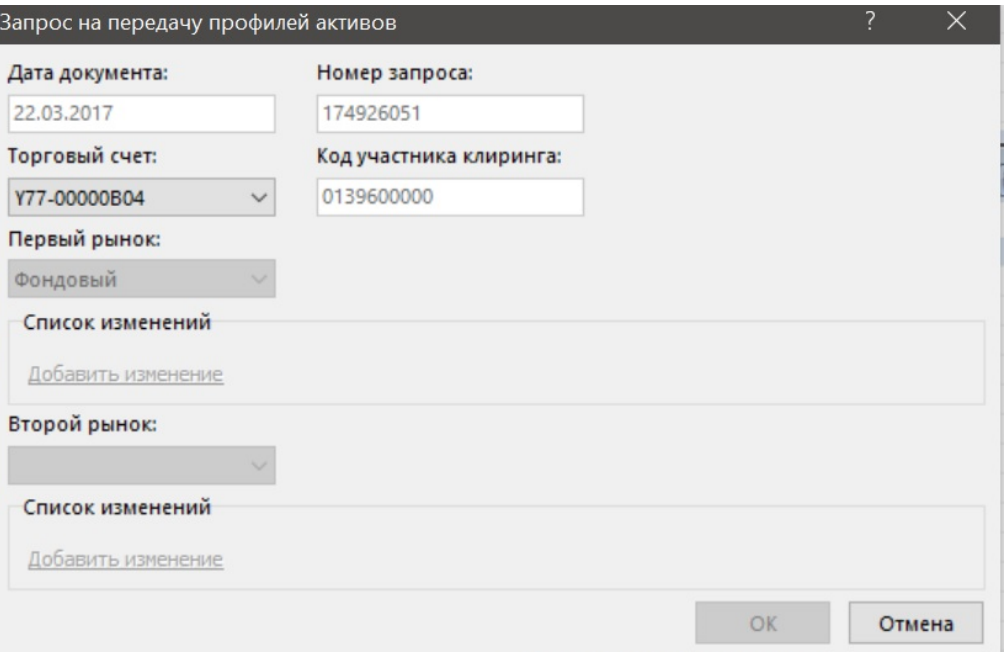

Для возможности операций с Расчетными кодами Единого пула с использованием Торговых терминалов необходимо иметь доступ к Клиринговому терминалу, см. Шаг [РАЗДЕЛ I.5](#page-3-0) РАЗДЕЛА I.

#### **8. Зачисление денежных средств на Расчетный код Единого пула**

- Зачисление денежных средств на Расчетный код Единого пула осуществляется в два этапа:
- зачисление денежных средств стандартным образом на Расчетный код Единого пула на фондовый рынок;
- перевод профиля актива на рынок, указанный Участником клиринга в назначении платежа (это действие необязательно, средства могут остаться на фондовом рынке).
- Порядок действий для зачисления денежных средств на расчетный код Единого пула:
- 8.2.1. Перечислить денежные средства по обычным реквизитам. Реквизиты приведены на странице: Клиринг – Фондовый рынок – [Операции с обеспечением](https://www.nationalclearingcentre.ru/catalog/02080304) - Реквизиты [НКЦ для внесения обеспечения](https://www.nationalclearingcentre.ru/catalog/02080304)
- 8.2.2.
- 8.2.3. В назначении платежа указать кодовое слово того рынка, на который затем будет переведен профиль актива.
- 8.2.4. Если не требуется передавать профиль актива, то в назначении платежа укажите кодовое слово фондового рынка **ФРОРК**.
- 8.2.5. В назначении платежа указать Расчетный код Единого пула (стандартным образом).
- **Примеры**

8.3.1. Для зачисления рублей на Расчетный код Единого пула XXXXX с последующей передачей профиля актива на валютный рынок, назначение платежа:

Перечисление средств обеспечения **ОРКХХХХХ**. НДС не облагается.

8.3.2. Для зачисления иностранной валюты на Расчетный код Единого пула XXXXX с последующей передачей профиля актива на валютный рынок, назначение платежа:

#### 72:/BNF/PMT FOR FX TRADE SETTLEMENT.

#### // CODE UVRXXXXX

8.3.3. Для зачисления рублей на Расчетный код Единого пула с последующей передачей профиля актива на срочный рынок:

Перечисление средств гарантийного обеспечения по договору N ДКУ/\*\*\*\*\*/\*\* от DD.ММ.YYYY. Код раздела клирингового регистра RRRRRRR. НДС не облагается.

#### **9. Возврат обеспечения с Расчетного кода Единого пула**

Возврат обеспечения с Расчетного кода Единого пула осуществляется в два этапа:

- Передача профиля актива с рынка, указанного в запросе, на фондовый рынок;
- Возврат обеспечения с фондового рынка на заранее зарегистрированные реквизиты Счета для возврата.
- Для возврата обеспечения с Расчетного кода Единого пула используется Запрос на возврат обеспечения:
- RURRETURN для возврата рублей,
- CURRETURN для возврата иностранной валюты.

В запросе необходимо указать:

- Рынок, с которого будет предварительно переведен профиль возвращаемого актива;
- Расчетный код Единого пула, с которого будет осуществлен возврат;
- Список (детализация списаний):
	- o Клиринговый регистр:
		- на срочном рынке код раздела регистра, обязательное поле,
		- на валютном рынке Расчетный код 2-го уровня, необязательное поле;
	- o Сумма возврата;
- Признак, указывающий на свойство возврата, всегда должен быть равен 1- «Возврат в размере указанной в запросе суммы»:
- Код актива;
- Реквизиты Счета для возврата.
- Способы направления Запроса на возврат обеспечения:

**Способ 1:** направить запрос через Клиринговый терминал.

Порядок действий:

- Меню «Переводы»
- «Возврат обеспечения»
- Запросы на возврат обеспечения
- Добавить запрос
- Заполнить в открывшейся форме поля:
- *Шаблон – выбор из списка шаблонов. Механизм, позволяющий быстро создавать запросы на возврат на основании ранее созданных и одобренных Выбор осуществляется из раскрывающегося списка с шаблонами.*
- *Рынок* выбор из списка рынков. Если установлен общий фильтр на рынок, инициализируется установленным в нём значением;
- *Расчетный код* выбор из списка расчетных кодов, соответствующих выбранному рынку;
- *Валюта* выбор из списка активов. Если установлено значение в поле «Рынок», то список активов ограничивается допущенными к этому рынку;
- *Способ исполнения* выбор из списка:
	- сумма возврат указанной в запросе суммы;
	- максимальная сумма возврат максимально доступной суммы;
- *Счет для возврата обеспечения* выбор из списка реквизитов для возврата обеспечения, предварительно зарегистрированных в Учетной системе НКЦ (см. Реквизиты для возврата обеспечения»). В списке отображаются реквизиты в статусе «Утвержден» в выбранной валюте и принадлежащие выбранному расчетному коду. Выбор реквизита в поле осуществляется нажатием на основную информационную строку реквизитов;
- *Сумма* поле доступно для ввода, если выбран способ исполнения «Сумма запроса». Возможны два режима ввода суммы:
	- Сумма без детализации;
	- Детализация списаний по клиринговым регистрам/РК 2, 3 уровней.

В поле «Клиринговый регистр» в выпадающем списке для выбора доступны клиринговые регистры для расчетных кодов срочного рынка или РК 2, 3 уровней для других рынков, принадлежащие выбранному РК:

• *Создать шаблон* – флаг и поле ввода для имени создаваемого шаблона для возврата на основе добавляемого запроса. При отправке создаваемого запроса на возврат, вместе с ним будет отправлен запрос на создание шаблона с атрибутами, аналогичными атрибутам самого возврата, дополненными именем шаблона. После успешной обработки шаблон будет доступен в пункте Шаблоны.

При заполнении формы ввода запроса на возврат обеспечения осуществляются следующие проверки:

- o Заполнение обязательных полей;
- o Сумма больше нуля, если установлен способ исполнения «Сумма запроса»;
- o Уникальность клирингового регистра в детализации суммы списания;
- o Добавлено не больше одной строки детализации, если выбран способ исполнения «Максимальная сумма».
- Нажатием кнопки «Подписать и отправить» происходит подтверждение операции добавления запроса. Нажатием кнопки «Отказ от операции» – ее отмена.

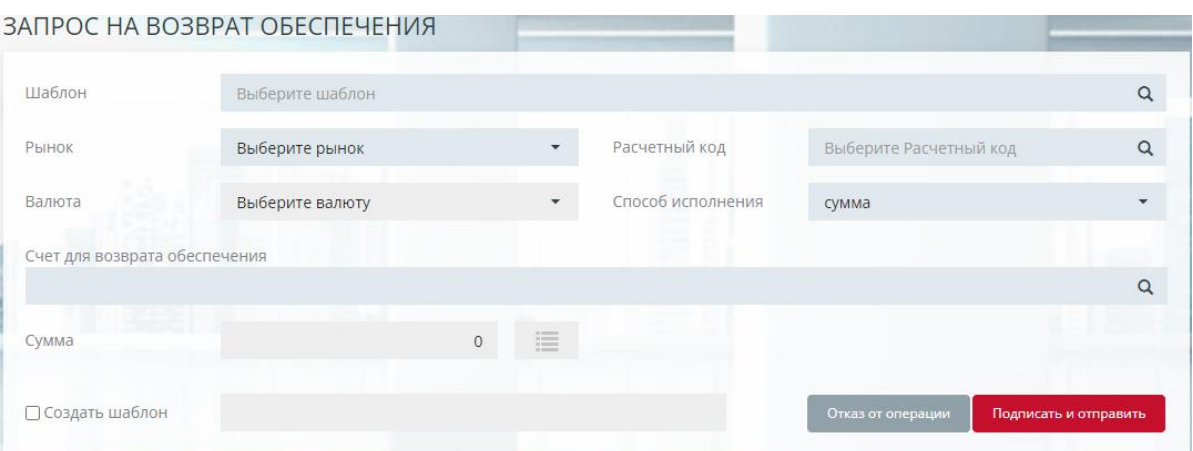

*Рис.4 Запрос на возврат обеспечения в Клиринговом терминале.*

**Способ 2:** сформировать запрос в соответствии с форматом RURRETURN или CURRETURN и направить в НКЦ по ЭДО. Спецификация форматов RURRETURN и CURRETURN, а также порядок направления запросов по ЭДО приведен в документе [Форматы электронных документов, предоставляемых в рамках проекта «Единый пул](http://nkcbank.ru/UserFiles/File/Unified%20pool/Formati%20elektronnih%20dokumentov%20Ediniy%20pool.doc)  [обеспечения»](http://nkcbank.ru/UserFiles/File/Unified%20pool/Formati%20elektronnih%20dokumentov%20Ediniy%20pool.doc)

#### **10. Перевод обеспечения между Расчетными кодами**

Перевод обеспечения между Расчетными кодами осуществляется в несколько этапов.

- Если оба расчетных кода являются Расчетными кодами Единого пула:
	- o Этап 1: передача профиля актива с рынка списания на фондовый рынок (если требуется одновременно с переводом произвести передачу профиля с фондового или валютного рынка);
	- o Этап 2: перевод обеспечения с Расчетного кода списания на Расчетный код зачисления;
	- o Этап 3: передача профиля актива на рынок зачисления (если требуется одновременно с переводом произвести передачу профиля на фондовый или валютный рынок);
- Если Расчетный код списания является Расчетным кодом Единого пула, а зачисления обычным Расчетным кодом, то выполняются 1 и 2 этапы;
- Если Расчетный код списания является обычным Расчетным кодом, а зачисления Расчетным кодом Единого пула, то выполняются 2 и 3 этапы;
- Если оба Расчетных кода не являются Расчетными кодами Единого пула, то выполняется только этап 2.
- Для перевода обеспечения между Расчетными кодами можно использовать два варианта:
- направить в НКЦ Запрос на перевод обеспечения;
- использовать функционал Торговой системы.

<span id="page-9-0"></span>**Запрос на перевод обеспечения (по ЭДО или через Клиринговый терминал)**

10.3.1. В запросе необходимо указать:

- Расчетный код списания;
- Список (детализация списаний):
	- o Клиринговый регистр
		- на срочном рынке код раздела регистра, обязательное поле,
		- на валютном рынке Расчетный код 2-го уровня, необязательное поле;
- o Сумма списания;
- Расчетный код зачисления;
- Список (детализация зачислений):
	- o Клиринговый регистр
		- на срочном рынке код раздела регистра, обязательное поле,
		- на валютном рынке Расчетный код 2-го уровня, необязательное поле;
	- o Сумма зачисления;
- Код валюты;
- Общая сумма списания/зачисления (должна быть равна сумме по регистрам);
- Рынок списания (валютный или срочный) с этого рынка будет передан профиль актива на фондовый рынок, необязательное поле;
- Рынок зачисления (валютный или срочный) на этот рынок будет передан профиль актива с фондового рынка, необязательное поле.
- 10.3.2. Способы направления Запроса на перевод обеспечения:

**Способ 1**: направить запрос через Клиринговый терминал.

Порядок действий:

- Меню «Перевод обеспечения»
- «Запросы на перевод обеспечения»
- Добавить запрос
- Заполнить в открывшейся форме поля:
	- *Валюта* выбор из списка активов. Если установлен общий фильтр на актив, инициализируется установленным в фильтре активом, в противном случае российским рублем.
	- *Рынок* выбор из списка рынков, доступных для выбранного актива, для которых разрешен перевод обеспечения. Если установлен общий фильтр на рынок, инициализируется установленным в нём значением.
	- *Расчетный код* выбор из списка расчетных кодов, соответствующих выбранному рынку.
	- *Сумма (списания/зачисления)* возможны два режима ввода суммы:
		- Сумма без детализации;
		- Детализация списаний/зачислений по клиринговым регистрам/РК 2, 3 уровней.

При заполнении формы ввода запроса на перевод осуществляются следующие проверки:

- Заполнение обязательных полей;
- Сумма списания равна сумме зачисления;
- Уникальность клирингового регистра в детализации суммы списания;
- Уникальность клирингового регистра в детализации суммы зачисления;
- РК списания не совпадает с РК зачисления, если по обоим РК не задана детализация.

• Нажатием кнопки «Подписать и отправить» происходит подтверждение операции добавления запроса. Нажатием кнопки «Отказ от операции» – её отмена.

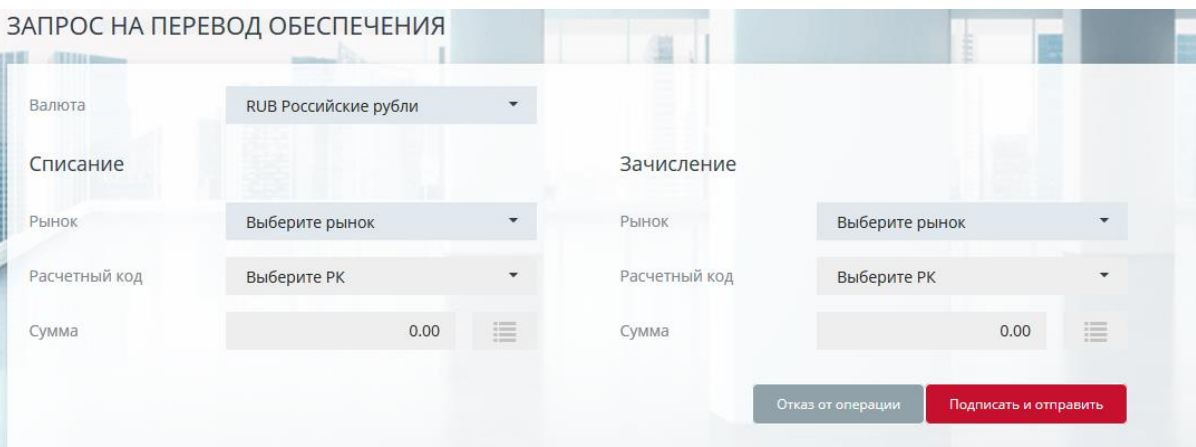

*Рис.5 Запрос на перевод обеспечения в Клиринговом терминале.*

**Способ 2:** сформировать запрос в соответствии с форматом MTRPA и направить в НКЦ по ЭДО. Спецификация формата MTRPA и порядок направления запросов в НКЦ по ЭДО приведены в документе [Форматы электронных документов, предоставляемых в](http://nkcbank.ru/UserFiles/File/Unified%20pool/Formati%20elektronnih%20dokumentov%20Ediniy%20pool.doc)  [рамках проекта «Единый пул обеспечения».](http://nkcbank.ru/UserFiles/File/Unified%20pool/Formati%20elektronnih%20dokumentov%20Ediniy%20pool.doc)

#### **Перевод обеспечения между Расчетными кодами с использованием функционала торговых систем валютного или фондового рынков**

#### 10.4.1. Выбрать пункт меню «НКЦ», затем «Перевод обеспечения»

10.4.2. В открывшейся форме заполнить поля:

- Первый рынок с этого рынка будет передан профиль актива на фондовый рынок (если указан валютный или срочный рынок);
- Первый Расчетный код (списание);
- При необходимости нажать «Добавить изменение», в открывшемся окне заполнить:
	- o клиринговый регистр:
		- на срочном рынке код раздела регистра, обязательное поле,
		- **на валютном рынке** Расчетный код 2-го уровня, необязательное поле;
	- o изменение позиции (со знаком плюс);
- Второй рынок (валютный или срочный) на этот рынок будет передан профиль актива с фондового рынка (если указан валютный или срочный рынок);
- Второй Расчетный код (зачисление);
- При необходимости нажать «Добавить изменение», в открывшемся окне заполнить:
	- o клиринговый регистр:
		- на срочном рынке код раздела регистра, обязательное поле,
		- **на валютном рынке Расчетный код 2-го уровня, необязательное поле;**
	- o изменение позиции (со знаком плюс);

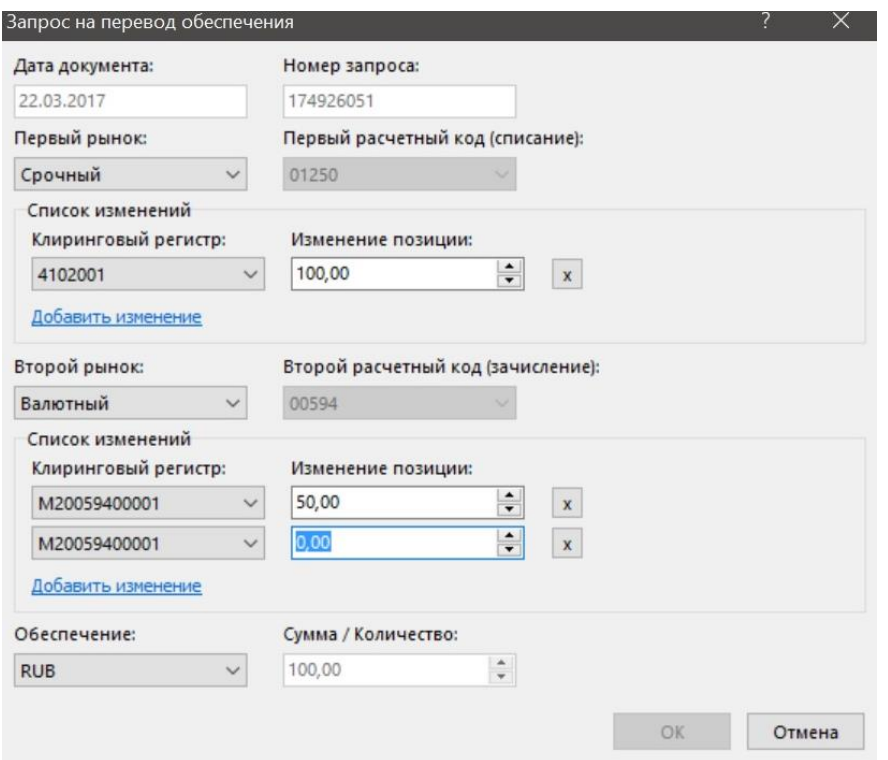

*Рис.6 Запрос на перевод обеспечения с использованием ASTS валютного и фондового рынков.*

## **РАЗДЕЛ III. Исполнение обязательств, margin call по Расчетному коду Единого пула**

- **11. Исполнение обязательств по Расчетному коду Единого пула осуществляется следующим образом:**
- Итоговые нетто-обязательства / Итоговые нетто-требования, учитываемые по Расчетному коду Единого пула, после их определения в Клиринговой системе валютного рынка / срочного рынка передаются в Клиринговую систему фондового рынка и прекращают учитываться в Клиринговой системе валютного рынка / срочного рынка.
- Профили активов, учитываемые по Расчетному коду Единого пула в Клиринговой системе валютного рынка / срочного рынка, уменьшаются на объем Итоговых неттообязательств и увеличиваются на объем Итоговых нетто-требований.
- Профили активов, учитываемые по Расчетному коду Единого пула в Клиринговой системе фондового рынка, изменяются противоположно изменению Профилей активов в Клиринговой системе валютного рынка / срочного рынка.
- Указанные выше Итоговые нетто-обязательства / Итоговые нетто-требования включаются в Единый клиринговый пул, участвуют в расчете Итоговых неттообязательств / Итоговых нетто-требований по ценным бумагам / драгоценным металлам / денежным средствам в соответствующей валюте.

Таким образом, по Расчетному коду Единого пула осуществляется неттинг обязательств по сделкам, заключенным на фондовом, валютном и срочном рынках.

Участник клиринга обязан исполнить свои Итоговые нетто-обязательства по денежным средствам, драгоценным металлам или ценным бумагам, определенные в соответствующем Едином клиринговом пуле, до времени, установленного Временным регламентом.

## **12. Маржинальное требование по Расчетному коду Единого пула**

Маржинальное требование по Расчетному коду Единого пула может возникнуть у Участника клиринга в Клиринговой системе любого из биржевых рынков, включенных в единый пул обеспечения, и может быть прекращено путем передачи Профилей активов со знаком «плюс» в Клиринговую систему соответствующего биржевого рынка Участником клиринга.

В случае неисполнения Маржинального требования Участником клиринга до 17:00, НКЦ в праве:

- передать Профили активов в Клиринговую систему биржевого рынка, в которой учитывается неисполненное Маржинальное требование по Расчетному коду Единого пула;
- уведомить Биржу о необходимости приостановления возможности подачи или снятии заявок;
- заключить без подачи заявок закрывающие Сделки с частичным обеспечением;
- заключить закрывающие Сделки Т+, направленные на продажу имущества (ценных бумаг или иностранной валюты) из имущественного пула (для Участника пула, не исполнившего Маржинальное требование).

## **РАЗДЕЛ IV. Изменения на срочном рынке**

#### **13. Терминал Spectra**

Функционал перевода денег в окне «Лимитирование» между брокерским фирмами, когда перевод происходит между разными РК, и хотя бы один из РК является РК ЕП, более не поддерживается.

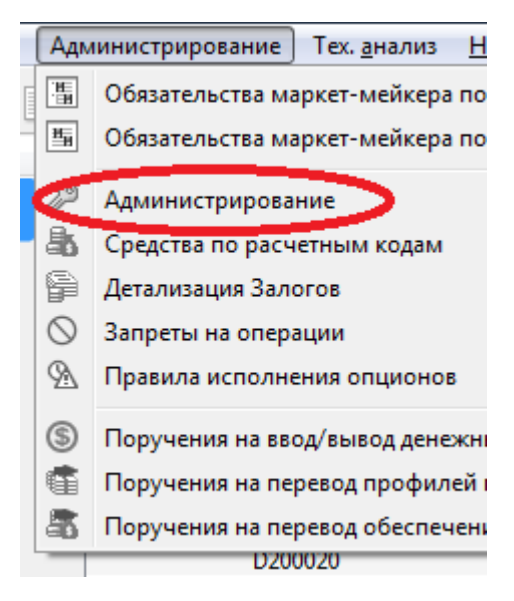

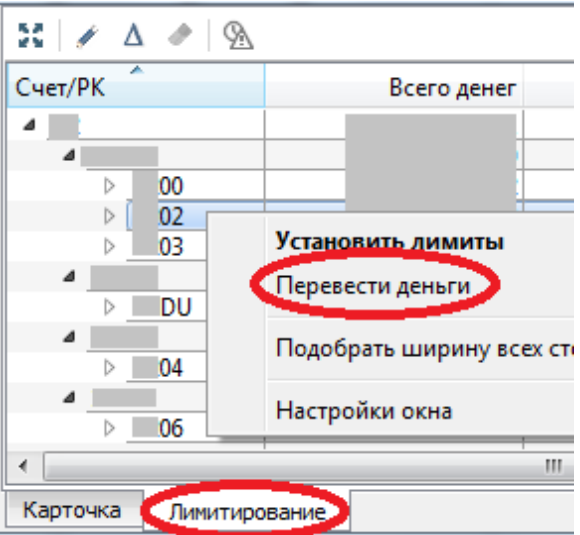

Возможность переводов внутри РК, а также между разными РК, не переведенными на ЕП, сохраняется. Поддержка «установки лимитов», доступная для РК с БФ XX00, сохраняется.

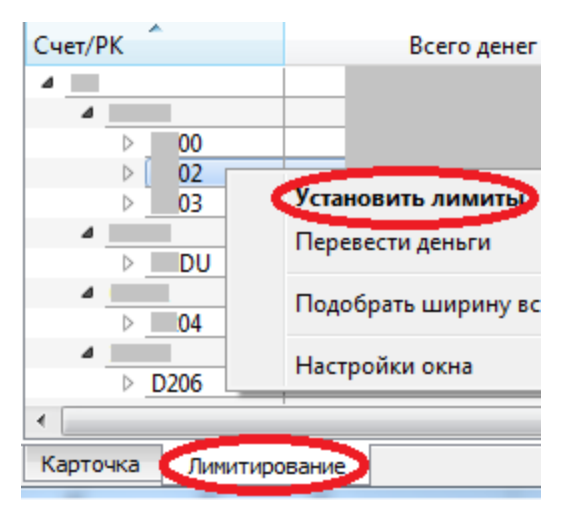

Для переводов в обеспечения между любыми РК можно использовать окно переводов обеспечения:

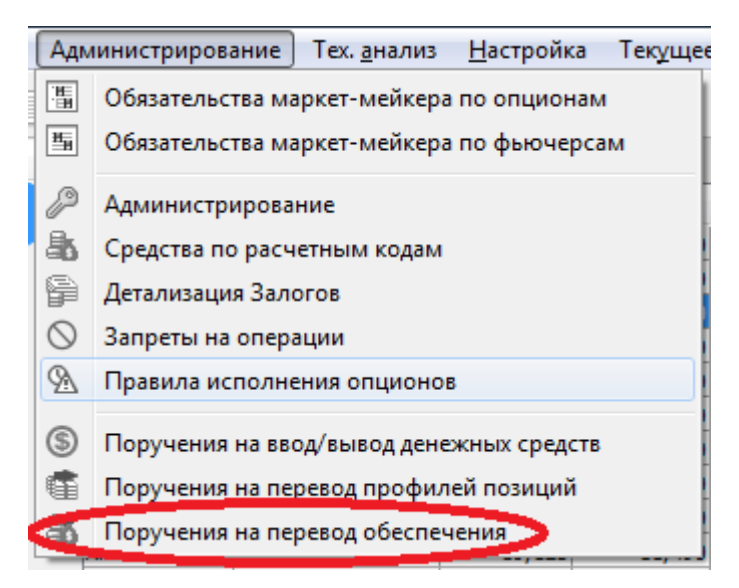

#### **14. Шлюз Plaza2**

В таблицу fut\_margin\_type потока FORTS\_FUTINFO\_REPL добавлен флаг UCP\_type (признак включения РК в единый пул).

Транзакция ExchangeBFMoney не может быть использована в случае, если указанные БФ принадлежат разным РК, и хотя бы один из РК является РК Единого пула.

Продолжают поддерживаться:

- Транзакция ExchangeBFMoney при применении к БФ одного РК или к БФ разных РК, в случае если оба РК не являются РК Единого пула.
- Транзакция ChangeBFMoney. Как в версии ТКС Spectra 5.3 она может применена только к БФ, которые находятся в одном РК с БФ XX00.

Для автоматизированных переводов денежных средств между Расчетными кодами Единого пула можно использовать запрос MTRNRQ (см. пункт [РАЗДЕЛ II.10.3\)](#page-9-0).

## **15. Специальные Брокерские фирмы**

Одновременно со стартом релиза Единого пула для каждого расчетного кода будет зарегистрирована Специальная Брокерская фирма (исключение – расчетный код для Обособленной Брокерской Фирмы).

На Специальной Брокерской фирме будет зарегистрирован ровно один раздел XXYY000. Регистрация дополнительных разделов запрещена.

Торговые операции с использованием Специальных БФ невозможны.

Специальная БФ может используется для:

- Списания штрафов за рублевую задолженность
- Учета дисконтирования вариационной маржи
- Учета рублевого и валютного обеспечения (по желанию участника)

На РК для ОБФ учет штрафов за рублевую задолженность и учет дисконтирования вариационной маржи производится по разделу XXYY000.